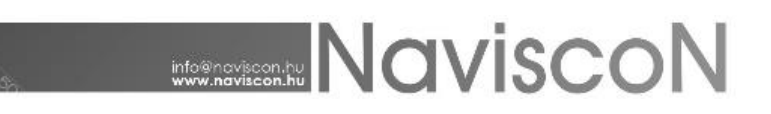

## Alapismeretek

ESZR3 kézikönyv

## Bevezetés

A Google által támogatott GWT fejlesztői eszköztár, a böngészők gyors iramú fejlődése következtében elavulttá vált, ez szükségszerűen magával hozza, hogy a technológiára épülő ESZR2 lehetőségei is egyre szűkülnek, használata, fejlesztése nehezebbé válik. A felmerült helyzetre megoldást jelent az ESZR3, mely a szintén a Google által támogatott Vaadin webalkalmazás-keretrendszerre épül.

Az ESZR3 nem pusztán az ESZR2 másolata, a szükségszerűségből hasznot kovácsolva miközben az ESZR2-ben megismert szakmai felépítés jórészt változatlan marad - a tapasztalatok és felhasználói visszajelzések alapján a felhasználói felület és a munkavégzést támogató funkciók jelentős fejlesztéseken estek keresztül, ennek eredményeképpen az ESZR3 egy a modern kor kihívásainak megfelelő, annak lehetőségeit alkalmazni képes rendszer.

A támogató funkciók fejlesztésének fő célja, hogy a munkavégzéshez szükséges információ könnyebben megtalálható legyen, ez alatt értve az átláthatóságot és az információhoz jutás idejének csökkenését is. Elsősorban előbbit az egy adott képernyőn megtalálható hasznos tartalom növelésével, utóbbit pedig a célhoz vezető kattintások számának csökkentésével valósítja meg a rendszer. Ezen ismertető célja, hogy miközben a rendszerrel most ismerkedők számára áttekintést nyújt az alapvető használatról, bemutassa a felhasználói felület kapcsolódó változásait és a szakmai munkát támogató új funkciókat a ESZR2-t már jól ismerők számára.

## Nyitóoldal

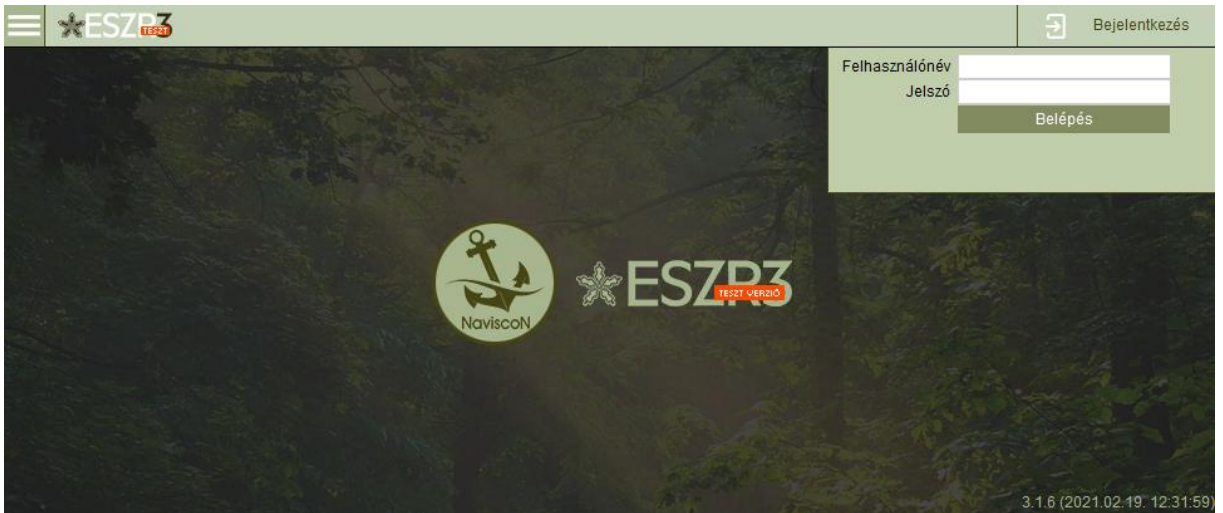

A rendszer nyitóoldala a bejelentkezés előtti állapot, megtalálható rajta a bejelentkezéshez szükséges ablak, az erdőgazdaság és az ESZR3 hivatalos logója, illetve a jobb alsó sarokban látszik a szoftver verziójának száma. Teszt verzióra a logón elhelyezett piros hátterű felirat hívja fel a figyelmet. A rendszerbe a felhasználónév/jelszó páros megadásával lehet belépni.

SZENISO 9001:2009

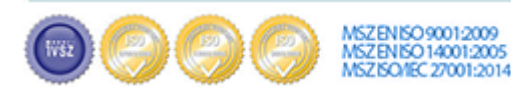

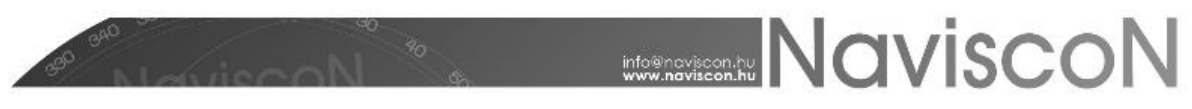

## Főoldal

A bejelentkezés után az ESZR3 főoldalára jutunk. Itt már láthatjuk a rendszerben mindenhonnan elérhető fő navigációs elemeket a menüt és a keresőmezőt. A keresőmező alatt az utoljára használt konténereink listája, a jobb felső sarokban pedig a név/felhasználónév páros mellett, néhány általános információt megjelenítő funkció és a Kosár kapott helyett.

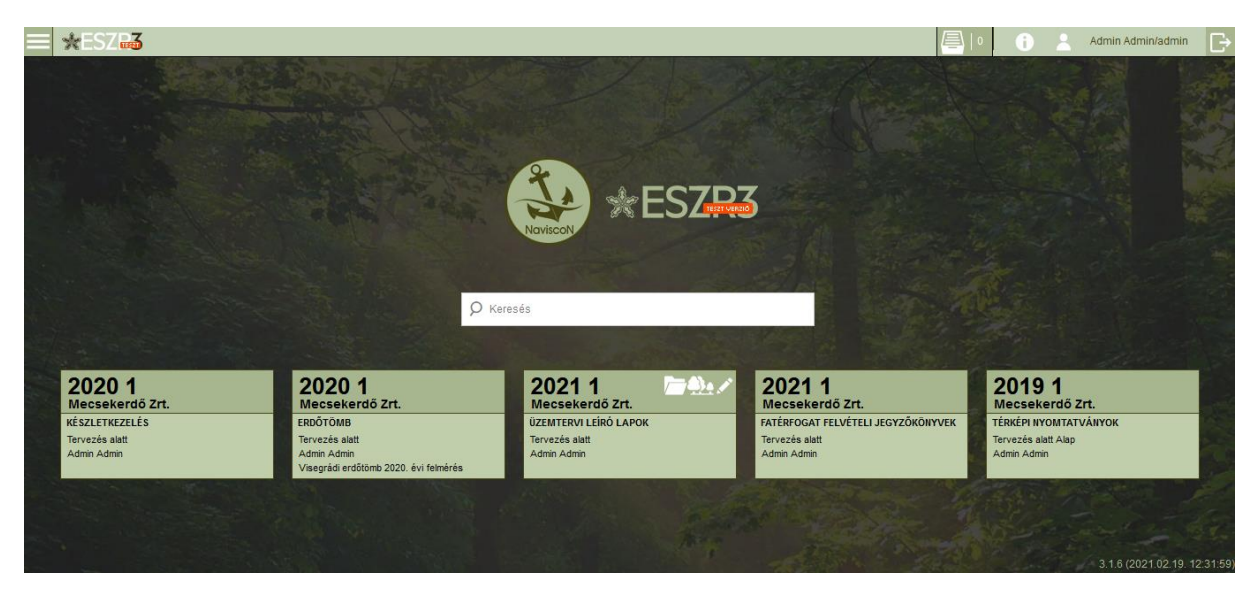

Bár a működése nagyon hasonló az ESZR3 nem valósítja meg a klasszikus ablakkezelés metodikáját, így például a legtöbb felületet nem tudjuk direkt módon bezárni. A felületek közti váltásra a főmenüben, a főoldalra való visszatérésre pedig a bal felső sarokban található ESZR3 ikonnal - **SZESZ Hazi** - van lehetőség.

## Keresés

A keresőmezővel a rendszerben tárolt földterületekre (erdőrészlet, ingatlan, közjóléti létesítmény stb.) kereshetünk, találati listaként pedig az adatlapokat (erdőrészlet leíró lap, ingatlan adatlap stb.) és a hozzájuk kapcsolódó egyéb lapokat (fakitermelési terv, műveleti lap, e-lap stb.) kapjuk vissza.

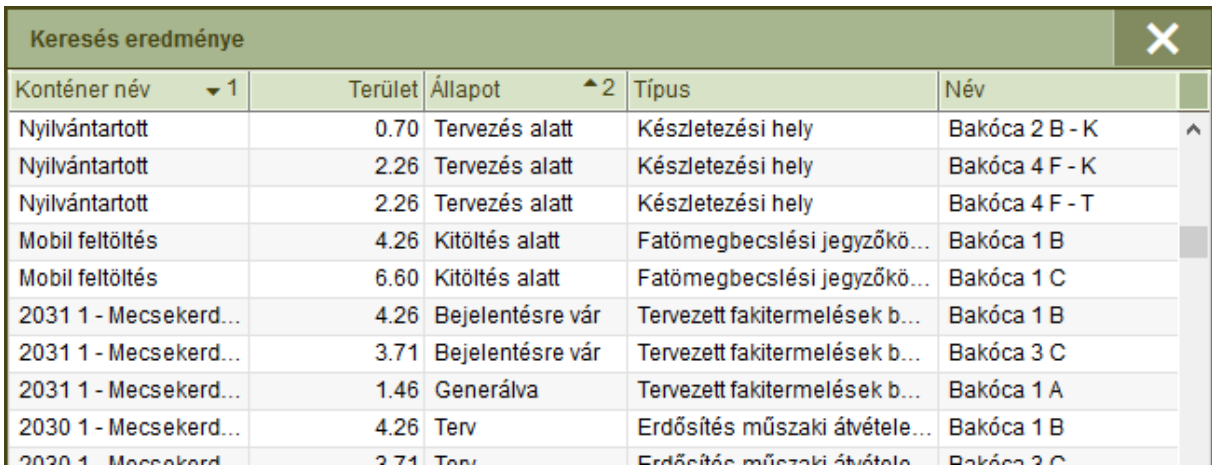

A találati listában egy elemre kattintva megnyílik a konténere, melyben automatikusan kiválasztva, ezzel együtt megjelenítve lesz a kiválasztott lap.

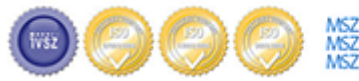

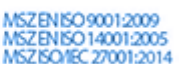

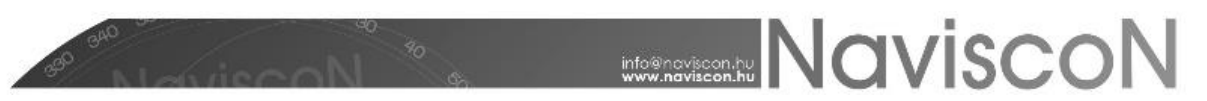

A keresés résszövegre is működik. A keresőmező a rendszer használata során bejelentkezett felhasználók számára folyamatosan elérhető, a főoldalról elnavigálva a fejlécben található meg.

*A felugró ablakok bezárása a jobb felső sarokban található Bezárás gombbal - lehetséges.*

## Utolsó konténerek listája

A keresőmező alatt található nagyméretű mappák az utolsó általunk megnyitott konténerekre mutató gyorslinkek, rájuk kattintva a menüben történő navigálást átugorva közvetlenül megnyílik a célkonténer. A listában egyszerre maximum öt konténer fér el, a listát a rendszer megjegyzi, tehát nem veszik el, ha kijelentkezünk.

## Főmenü

A főmenü a jobb felső sarokból, a mobilos felületekről jól ismert gombbal -  $\blacksquare$  - érhető el, tartalmazza erdőgazdaság által elérhető ESZR3 moduloknak megfelelő, az általános Térképek és a Karbantartás menüpontokat.

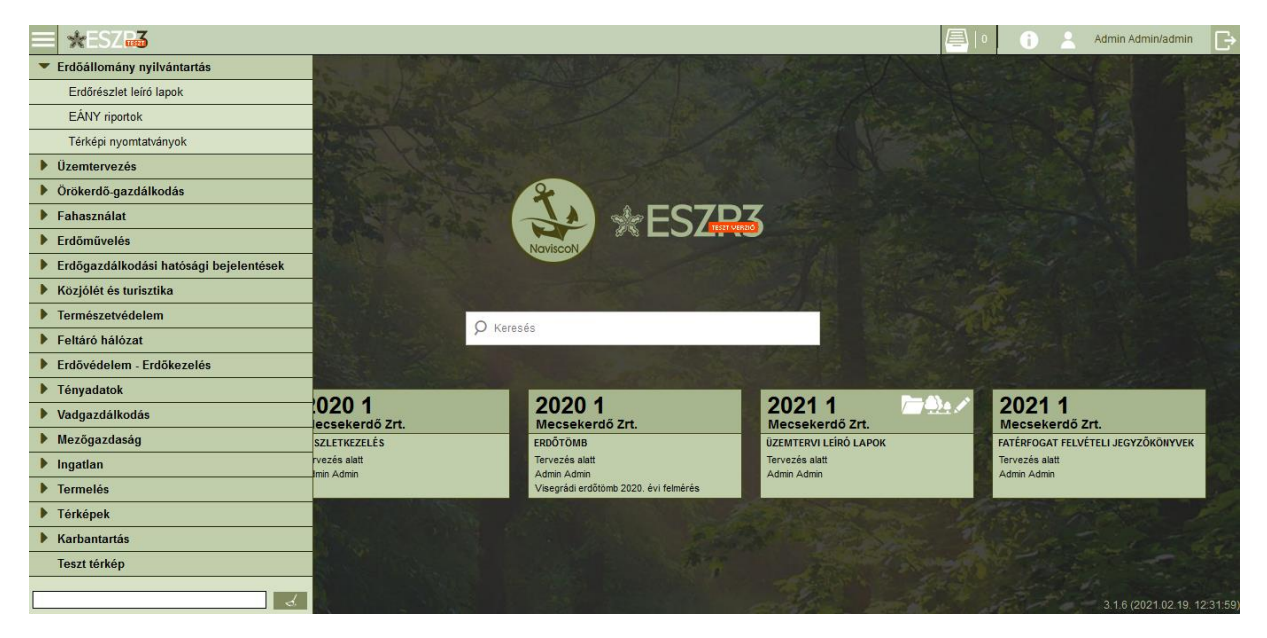

A menü alján található keresőmező aktívvá válik a menü megnyitásával, beleírva menü automatikusan szűri a menü elemeit. A szűrés megszüntetésére a szöveg manuális kitörlésével vagy a Törlés gombbal - de la van lehetőség.

## Felhasználó, Információ, Kosár

A jobb felső sarokban az felhasználó neve mellett további 3 funkció érhető el, ezek közül a Kosár - mely a besorolás eddigi módszerét felváltó, annál sokkal többet kínáló - külön fejezetben lesz tárgyalva.

A Felhasználó ablakon -  $\blacksquare$  - keresztül néhány tájékoztató paraméter megtekintése mellett, lehetőség van jelszó változtatásra és megfelelő jogosultság birtokában megtekinthetők a rendszer naplófájljai is.

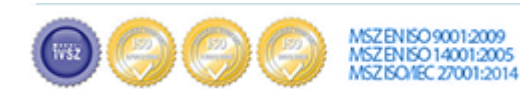

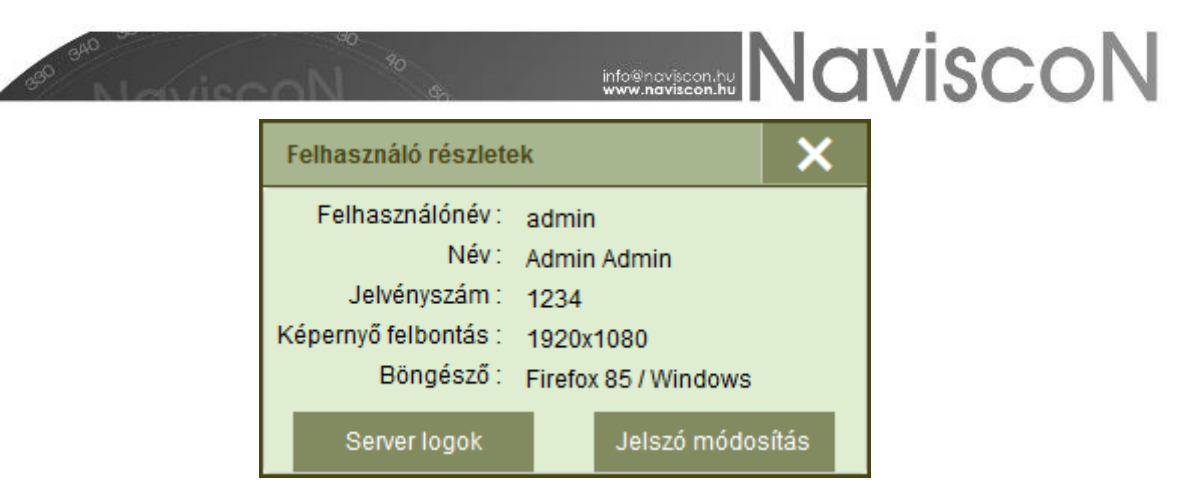

Az Információ ablakon felül az ESZR-rel kapcsolatos hasznos -, alul pedig szakmai szempontból releváns linkek kerültek elhelyezésre.

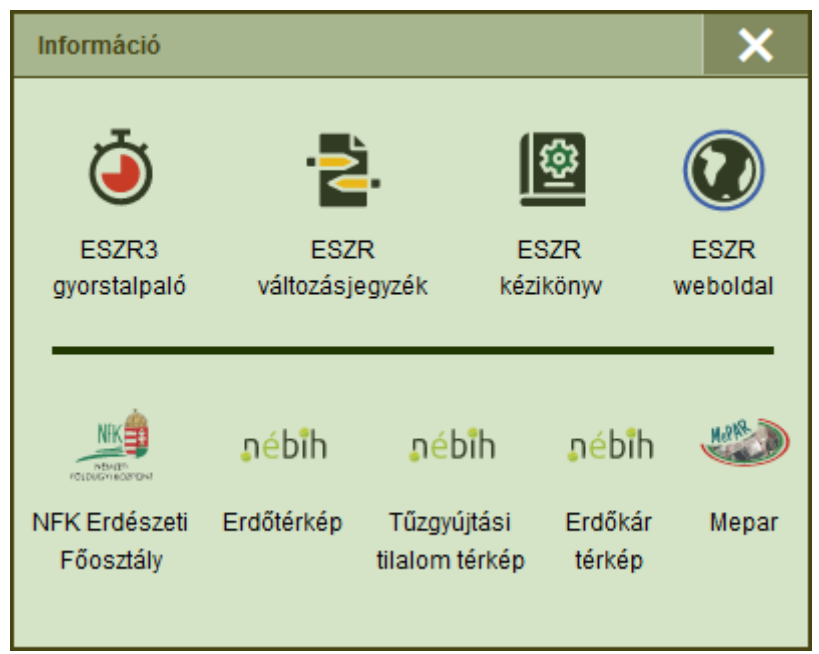

## Általános felépítés

A szakmai modulok konténer - lap felépítésének egységessége következtében a felhasználói felületek is hasonlóan egységesek, ez lehetőséget biztosít arra, hogy egy modulon keresztül áttekintsük azokat az elemeket és funkciókat, melyek a rendszer egészét is meghatározva irányt szabnak annak használatához. A bemutatás az Erdőgazdálkodás modul Erdőállomány nyilvántartás pontját veszi alapul szem előtt tartva az általános felhasználói elemeket, a szakmai tartalom külön kézikönyv fejezetben kerül tárgyalásra.

## Konténer - lap

Az ESZR-ben a lapokat - függetlenül azok típusától - konténerekbe szervezzük, a megfelelő menüpont kiválasztása után a célkonténert kell kiválasztanunk, amelyben dolgozni fogunk. A menüpont kiválasztása után a konténerek listáját láthatjuk.

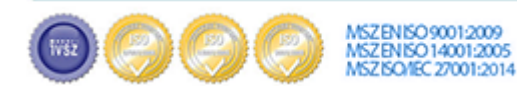

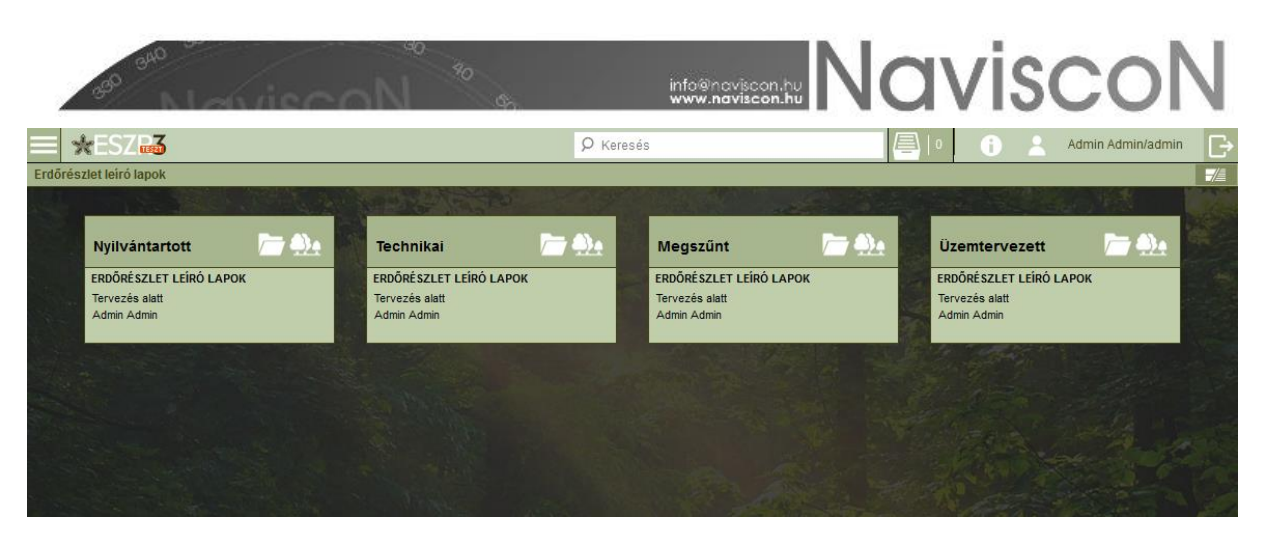

A konténerek listája egy már az operációs rendszerekből megszokott mappás megjelenítésben látható, amennyiben több mappa van, mint amennyi a kijelzőn elfér, akkor a jobb és baloldalon navigációs nyilak jellennek meg, ezekkel lehet lapozni a mappákat tartalmazó oldalak között. Bizonyos esetekben a konténerek év szerint csoportosítva vannak, ilyenkor először a megfelelő év mappáját kell kiválasztanunk mielőtt a konténerek listáját láthatnánk. Éven belülről az Előző gombbal -  $\leftarrow$  - ugorhatunk vissza az évek listájához.

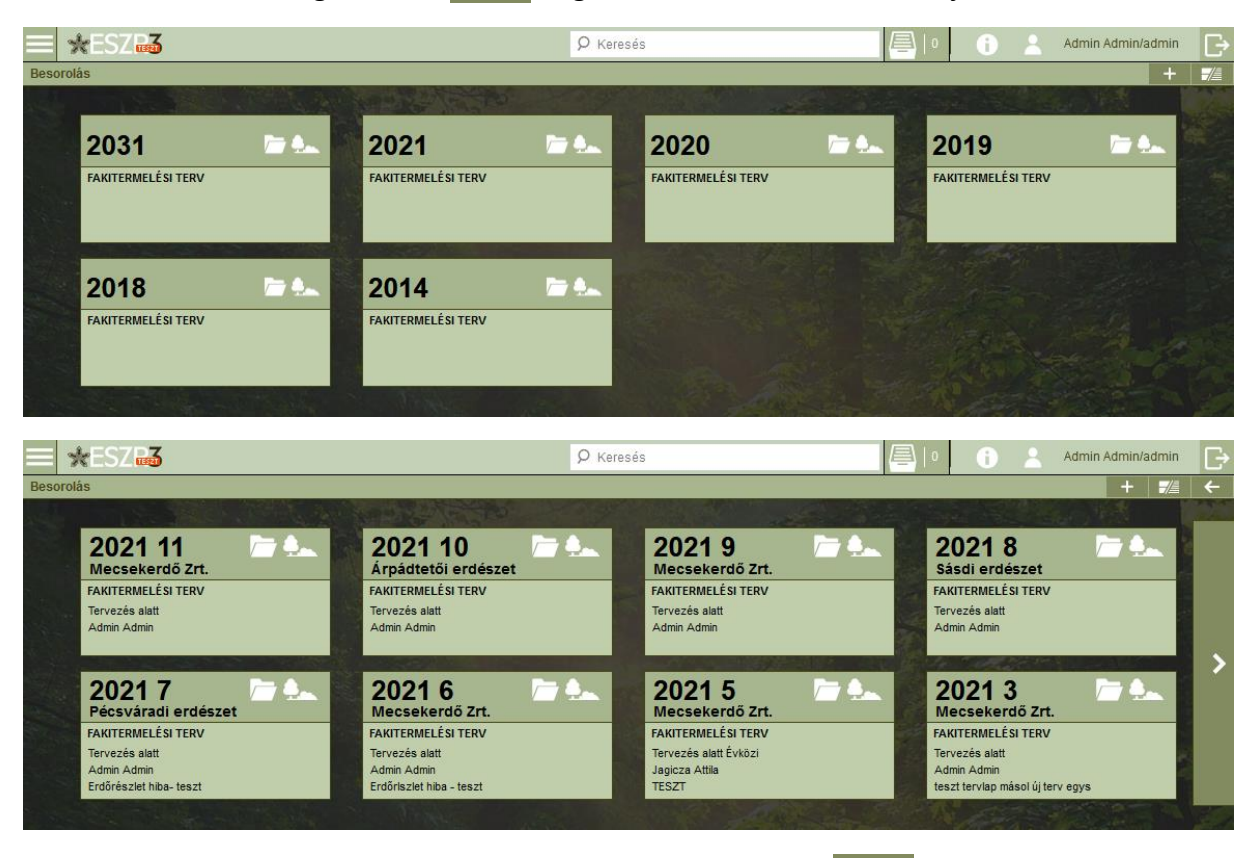

A jobb felső sarokban található Konténer nézet váltás gomb -  $\frac{1}{2}$  - segítségével lehetőség van a konténereket listás nézet módban megtekinteni. A két változat egymással teljesen egyenértékű, a nézet átállítását a rendszer felhasználónként megjegyzi.

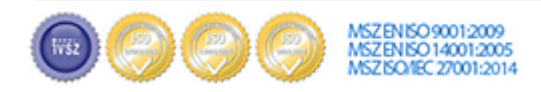

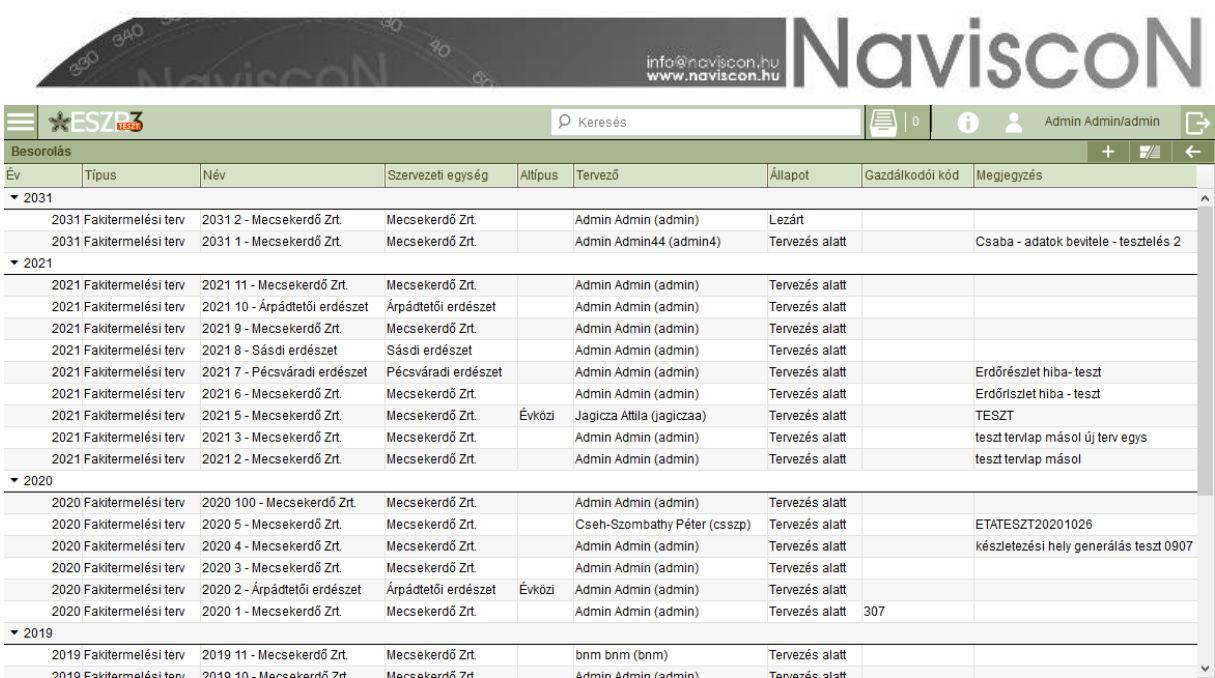

Új konténer létrehozására a Hozzáadás gombbal - + - van lehetőség. A megjelenő ablakban megadhatók a konténer adatai, majd a Mentés gomb  $-\mathbb{H}$  - megnyomása után az új konténer megjelenik a konténerek listájában.

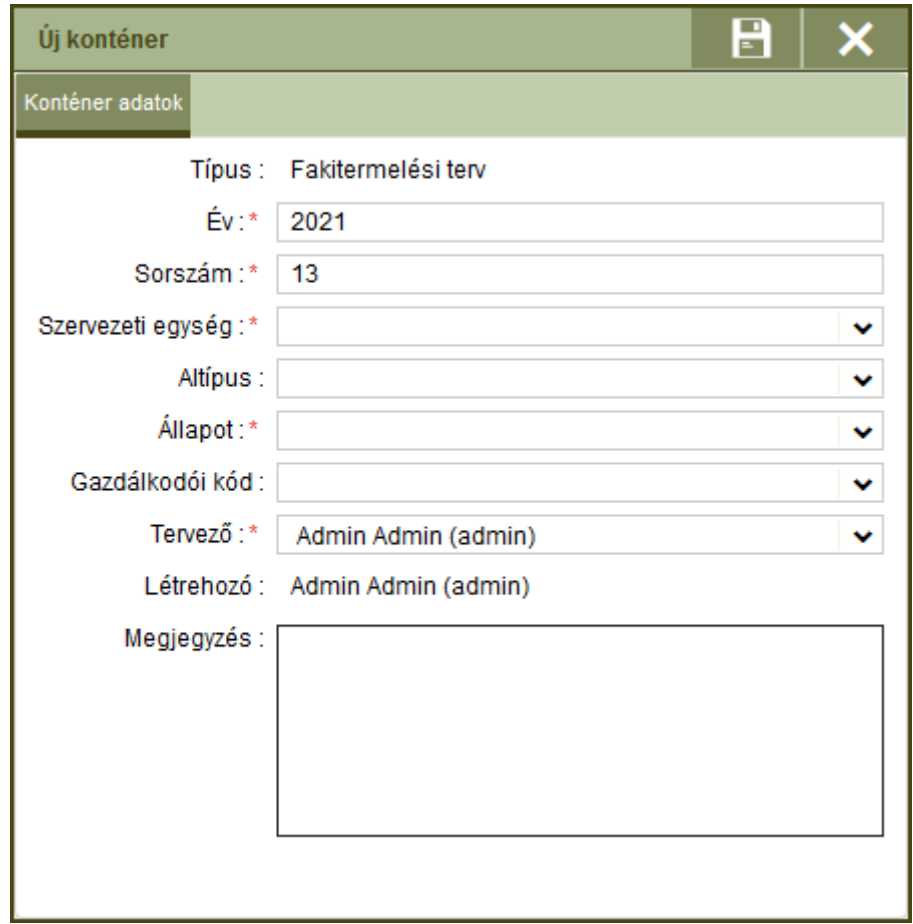

## A tervezési felület

Konténer kiválasztása után eljutunk az adott menüpont - jelen esetben az Erdőrészlet leíró lapok - tervezési felületére. Ez minden esetben három szekcióból áll, a konténerlistából - tehát a konténer által tartalmazott lapok listájából -, a térképből és az adatlapból.

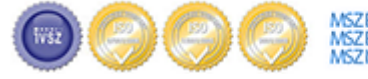

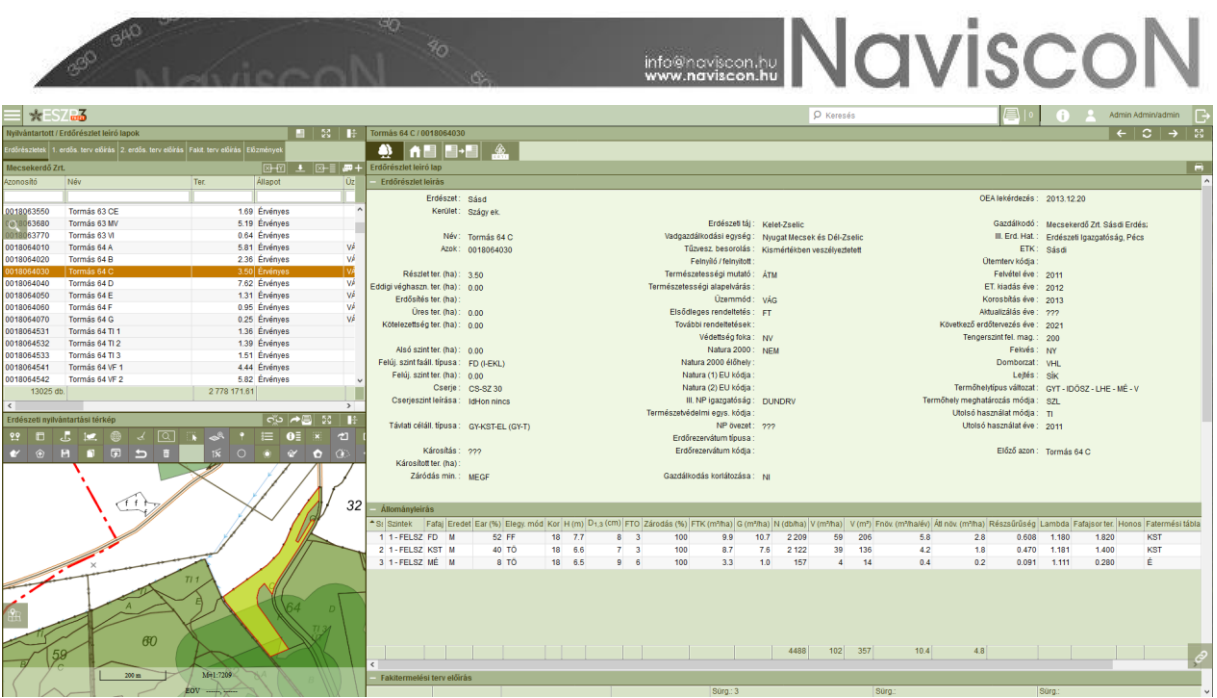

A szekciók egymással szoros kapcsolatban állnak, a konténerlistán egy elemet kiválasztva megváltozik az adatlap tartalma és a térkép is a kapcsolódó elemre fog fókuszálni. Ugyanígy, ha a térképen változtatunk kijelölést a másik két szekció is frissülni fog.

Lehetőség van a térkép oldaláról ezen kapcsolat megszűntetésére a szekció fejlécében található állapotindikátor gomb használatával. Összekapcsolt esetben az Összekapcsolva gomb -  $\infty$  - megnyomása után, a térképi kiválasztása nem fogja maga után vonni a másik két szekció frissítését, azonban a konténerlistán kiválasztva egy elemet a térképi kiválasztás továbbra is módosulni fog. A térkép visszacsatolására a Szétkapcsolva gombbal -  $\sim$  - van lehetőség.

A szekciók a felület minden megnyitásakor a kijelző méretéhez képest arányosan méretezve jelennek meg. Amennyiben változtatni szeretnénk a méretükön úgy lehetőség van erre a szekciókat elválasztó vonalak arrébb húzásával, illetve minden szekció fejlécében helyet kapott egy Nagy méret gomb -  $\frac{5}{9}$  - mellyel a kiválasztott szekciót tehetjük teljes képernyőssé, innen visszaváltani a Kis méret gombbal -  $\frac{12}{3}$  - van lehetőség. A konténerlista és a térkép esetben félképernyőre váltani is van lehetőség.

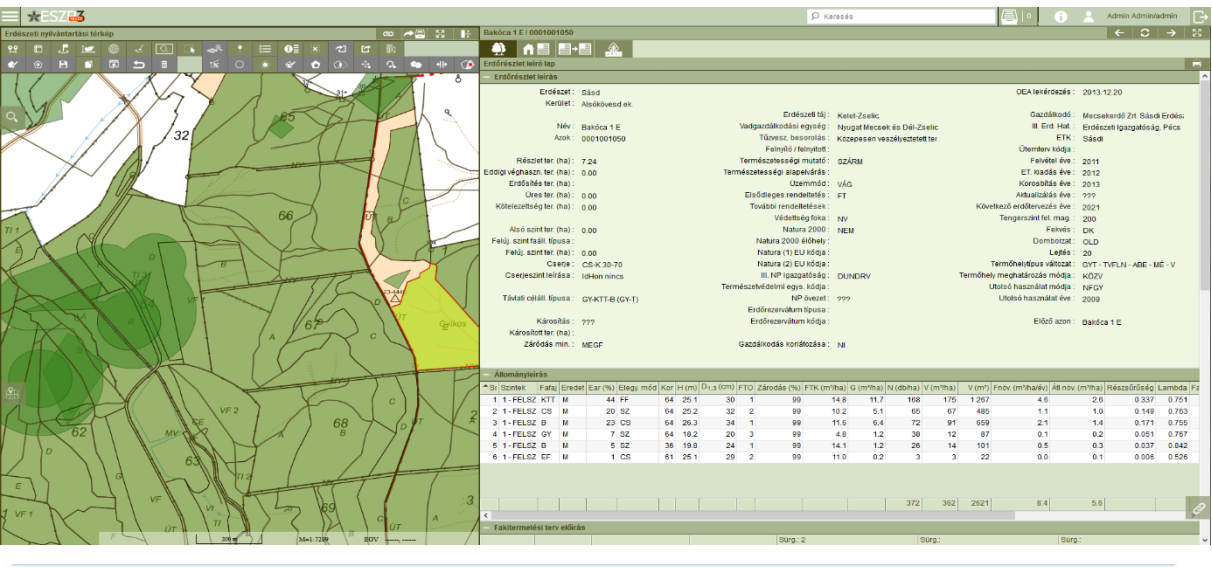

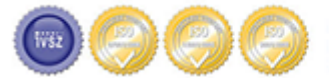

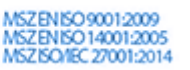

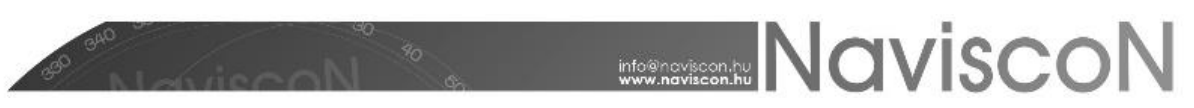

Mindhárom szekcióhoz tartozik egy beúszó panel is, melyet a szekció képernyő széléhez közelebbi oldalánál található gombbal lehet előhívni.

#### Konténerlista

A konténerlista alapvetően egy táblázat, a konténerbe besorolt lapok listája a legfontosabb adatokkal, alul összegző, felül pedig szűrő mezőkkel. A konténerlista fejlécében a korábban említett méretező funkciók mellett helyet kapott a konténer módosítás lehetőség -  $\begin{array}{c} \blacksquare \end{array}$ -, mellyel a konténer létrehozásnál megismert ablakot nyithatjuk meg, ahol változtatni tudunk a konténer létrehozásával még nem véglegesített adatokon. Lezárt konténer adatai nem változtathatók.

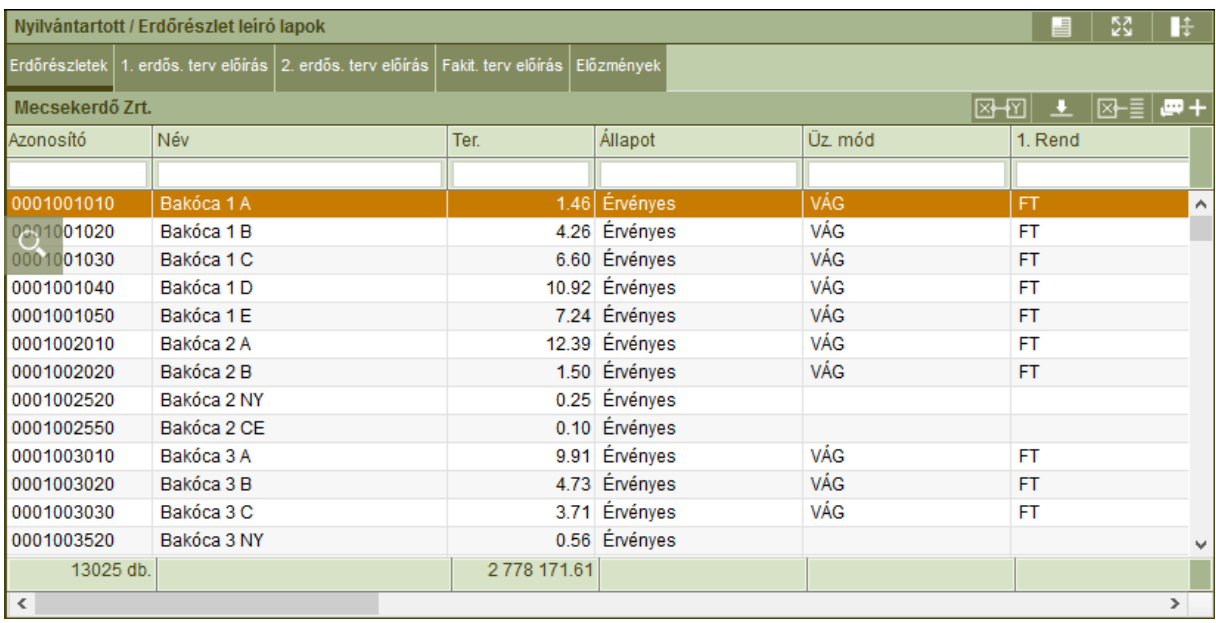

A táblázat feletti fülek segítségével a lapok listáját menüpont specifikus csoportosított, illetve extra információkkal ellátott nézetekben tekinthetjük meg.

A lista tetején található szűrőmezők segítségével úgynevezett gyors - tehát a szöveg begépelésével párhuzamosan megtörténő - szűrést valósíthatunk meg az aktuálisan látható listában. A funkció működik résszövegre és bizonyos logikai kifejezésekre (pl. <2 kifejezés a Terület mező esetén a két hektárnál kisebb földterületeket hagyja csak a listában), nem kisnagybetű érzékeny.

A konténerlistán - az egér jobb gombjával - elérhető helyi menü kijelölésre, nyomtatványok és Excel export fájlok lekérésére, illetve a lapok állapotával, besorolással kapcsolatos és egyéb konténer specifikus funkciók elérésére nyújt lehetőséget.

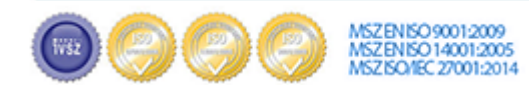

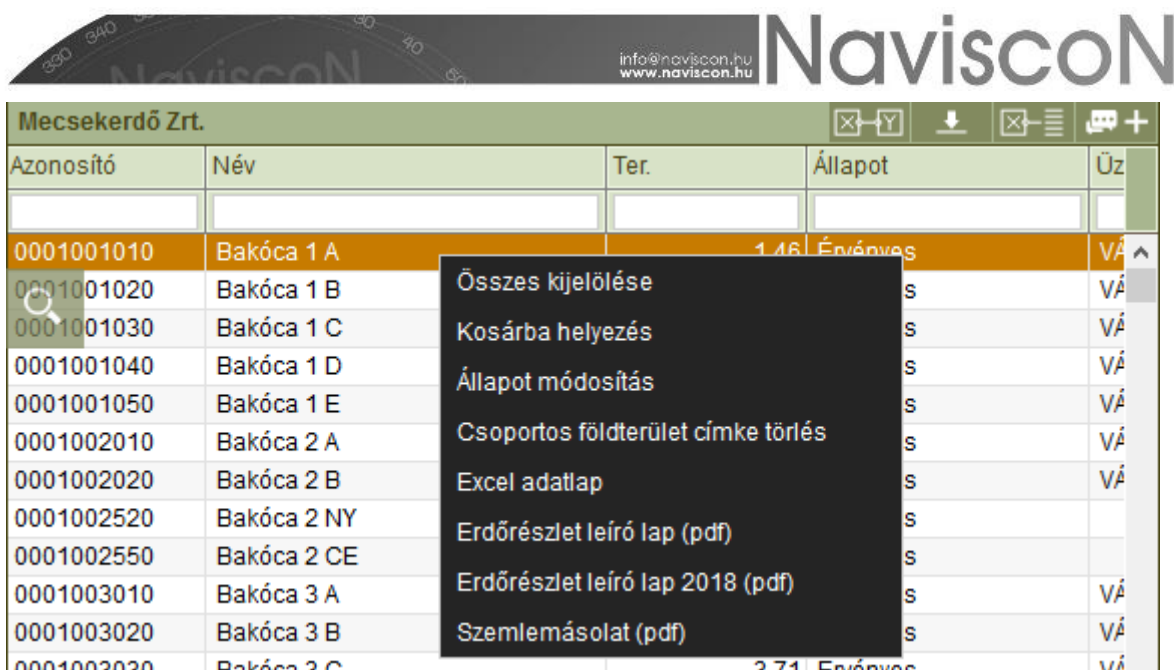

A konténerlista szerves része a Szűrés beúszó panel -  $\frac{100 \text{ m}}{200 \text{ m}}$ -, mely a legfontosabb paraméterek mellett további lehetőségeket kínál keresésre a szervezeti egység fán és konténerlistán nem látható paramétereken keresztül.

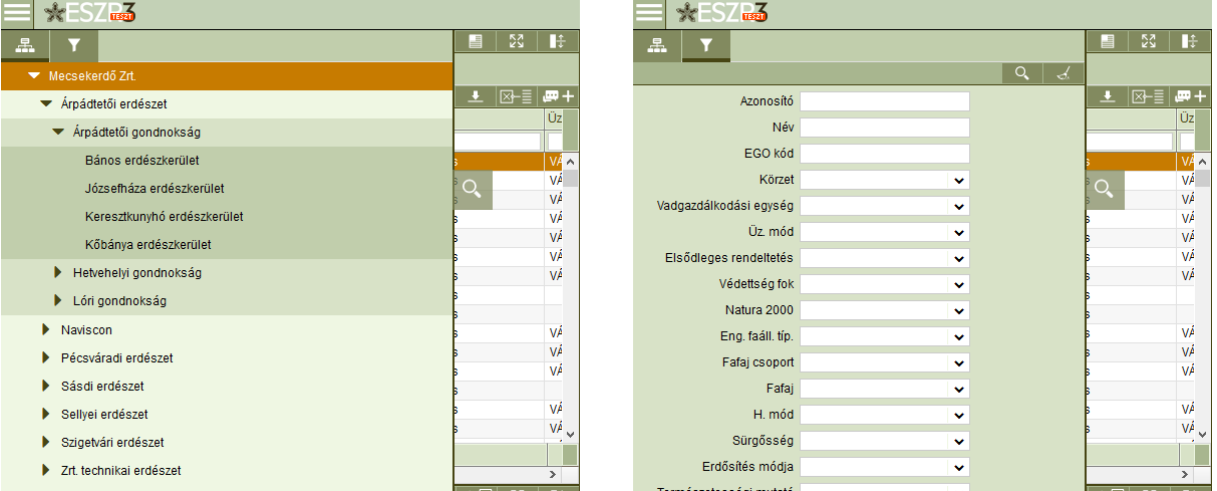

A panelen beállított szűrés esetén a panel automatikusan visszahúzódik, a konténerlista már csak a szűrt elemeket mutatja. Szűrés beállításhoz a szervezeti egység fán egy elem kiválasztása szükséges, a Paraméteres szűrés fülön a megadott paraméter értékek érvényre juttatásához a Szűrés -  $\sqrt{Q}$  - gombot kell megnyomni. A panelen beállított aktív szűrés esetén a panel gombja pirosra vált -  $\overline{R}$  A szűrések érvénytelenítéséhez a szervezeti egység fán a jogosultságunknak megfelelő legnagyobb szervezeti egyéget kell választani, paraméteres szűrésnél a Törlés gombbal törölhetjük a megadott paramétereket, majd a Szűrés gombbal érvényesíthetjük az üres keresést.

## Adatlap

Az adatlap szekcióban találhatók meg a konténerlistában kiválasztott lap adatai és elérhetők a kapcsolódó funkciók. Erdőrészlet leíró lap konténer esetében, ez a hatóság által kiadott erdőrészlet leíró lap.

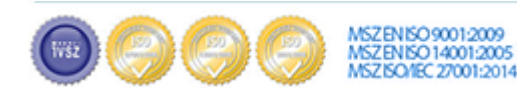

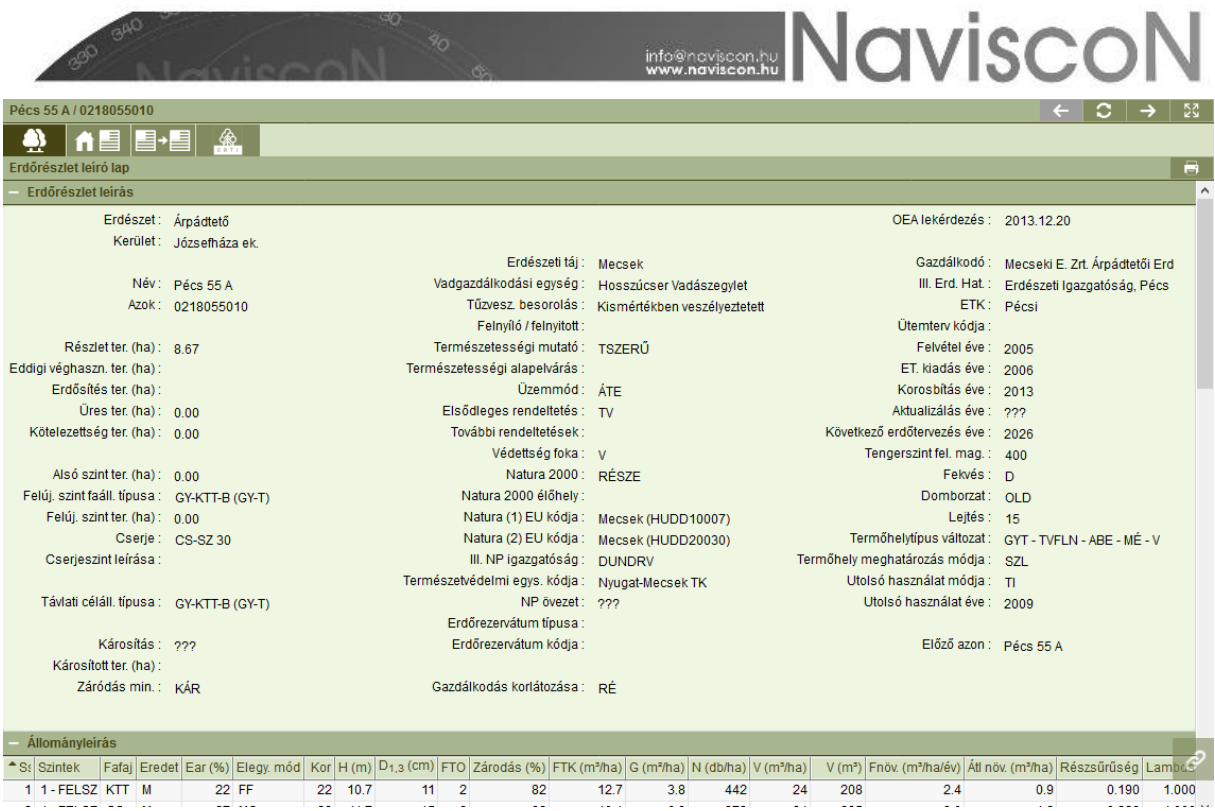

Tervezői feladatok esetén itt van lehetőség az adatok megadására, módosítására és a munkát segítő, a laphoz kapcsolódó funkciók használatára.

A szekcióhoz tartozó Kapcsolódó lapok beúszó panelen -  $\partial$  - megtalálhatók a földterület kapcsolódó lapjai, történeti adatai, továbbá címkéket rendelhetünk és dokumentumokat tölthetünk fel hozzá.

A panel hat füle közül első az Aktuális kapcsolódó lapok -  $\mathcal{C}$  -, melyen a földterülethez készült összes lap megtekinthető. A felső listában kiválasztva egy lapot az alsó részen megjelenik annak egyszerűsített tartalma a legfontosabb adatokkal.

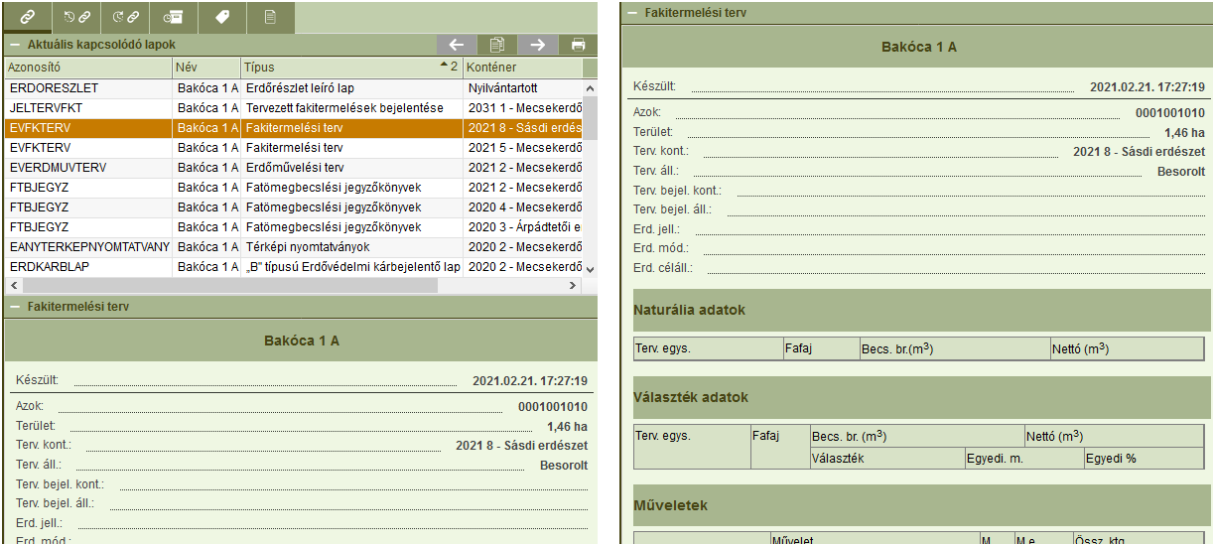

A lista helyi menüjéből két fontos funkció érhető el. Egyik a Konténer megnyitás, mellyel a menü használata nélkül közvetlenül átugorhatunk a kiválasztott lap konténerébe - a lap automatikusan kijelölésre kerül, ezáltal adatai betöltődnek az adatlap szekcióba -, illetve a

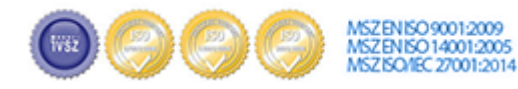

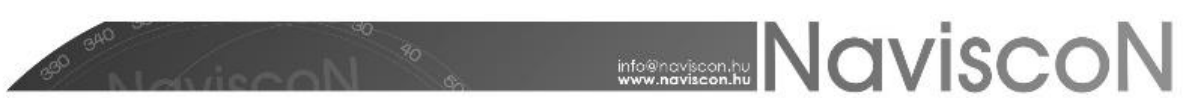

Nyomtatás, mellyel a kiválasztott kapcsolódó laphoz tartozó nyomtatvány kérhető le közvetlenül a listából.

A Kapcsolódó lapok fejlécében továbbá található egy navigációs menü is, mellyel a munkafolyamat során használt konténerek listáját lehet megtekinteni -  $\mathbb{R}$  - és váltani közöttük  $\leftarrow$   $\rightarrow$  .

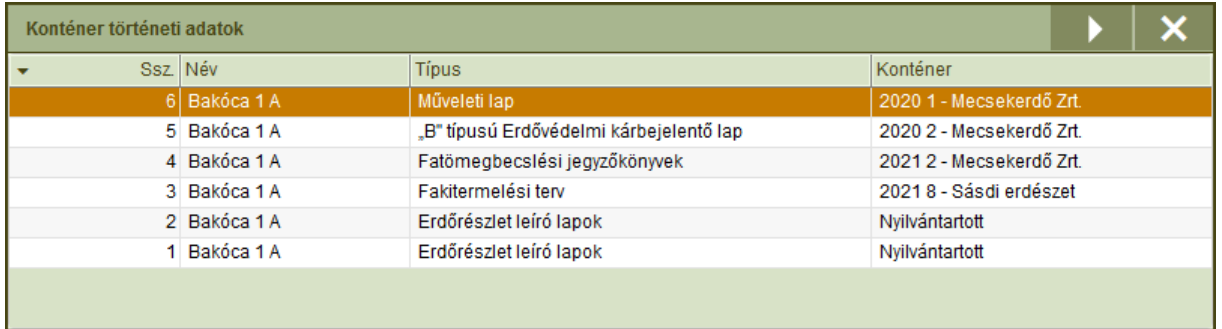

A listát megjelenítő konténer történeti adatok ablakból is van lehetőség konténer váltásra, a Végrehajtás funkció -  $\rightarrow$  - használatával a listában kijelölt konténer nyílik meg.

A fejlécben helyet kapott még egy Nyomtatás funkció -  $\Box$  -, mellyel az összes kapcsolódó laphoz tartozó nyomtatvány lekérhető egyszerre egy fájlként.

A beúszó panel következő fülein az előzmény és utód földterületek, illetve kapcsolódó lapjaik  $\mathbb{R}$   $\mathscr{O}$  ,  $\mathbb{C}$   $\mathscr{O}$  -, továbbá a történeti adatok láthatók -  $\mathbb{C}$  .

A földterületek egyedi paraméterekkel történő ellátására, kategorizálásra használható funkció a címkézés - **. Minden címkéhez tartozik egy az erdőgazdaság által előre definiált listából** kiválasztható típus is. Új címke felvétele az Új elem -  $\begin{bmatrix} + & 1 \\ - & - \end{bmatrix}$ , újonnan hozzáadott vagy módosított címke érvényesítése pedig a Mentés gombbal -  $\|\cdot\|$  - történik. Címke törlésére a címkelista helyi menüjéből van lehetőség.

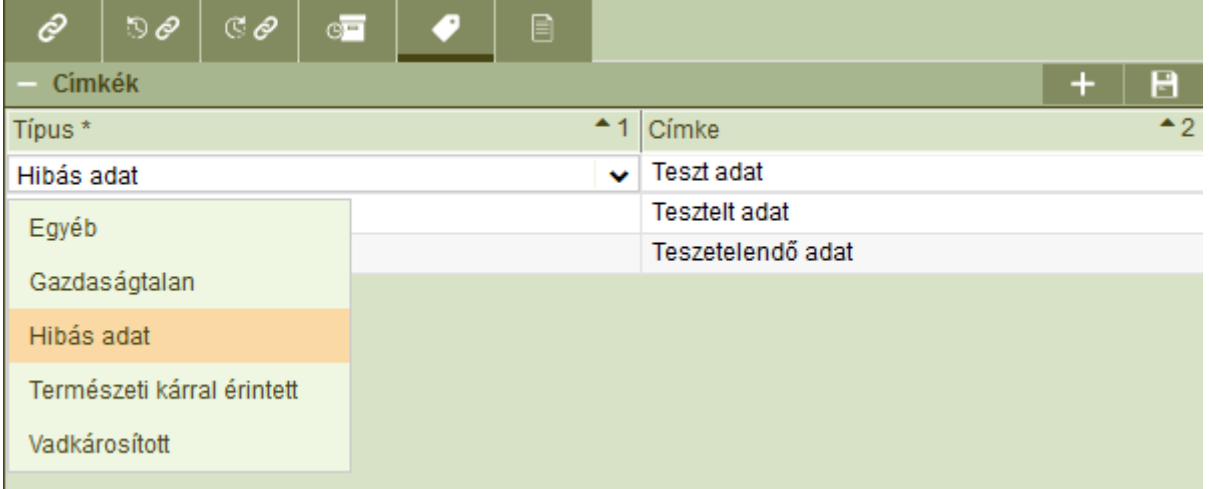

A konténerlistáról is van lehetőség a címkék kezelésére, itt a fejlécből csoportos hozzáadás funkció -  $\frac{1}{2}$  + , a helyi menüből pedig csoportos törlés érhető el. A csoportos törlés típus alapú, a kiválasztott földterületek címkéi közül töröl mindent, ami a kiválasztottal megegyező típusú.

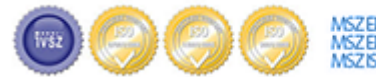

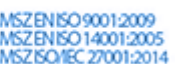

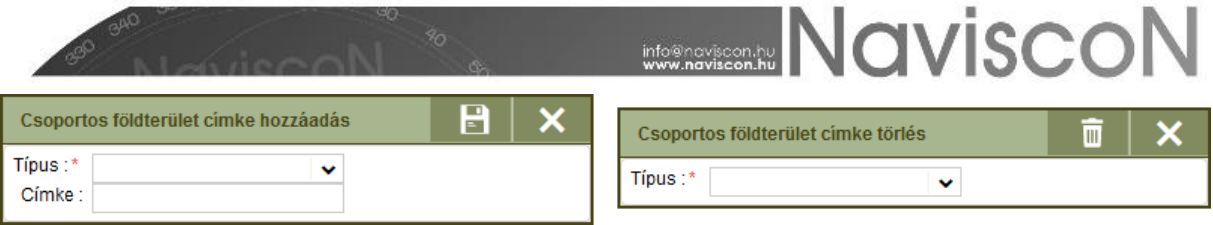

Címkék mellett a Dokumentumok fülön -  $\Box$  - lehetőség van tetszőleges fájlok -  $\Box$  - és hivatkozások -  $\triangle^2$  - feltöltésére is a földterülethez, itt jelennek meg a TERI-ből feltöltött képek is. A dokumentumokat egy tömörített állományként a Letöltés -  $\blacksquare$  - gombbal menthetjük le a gépünkre.

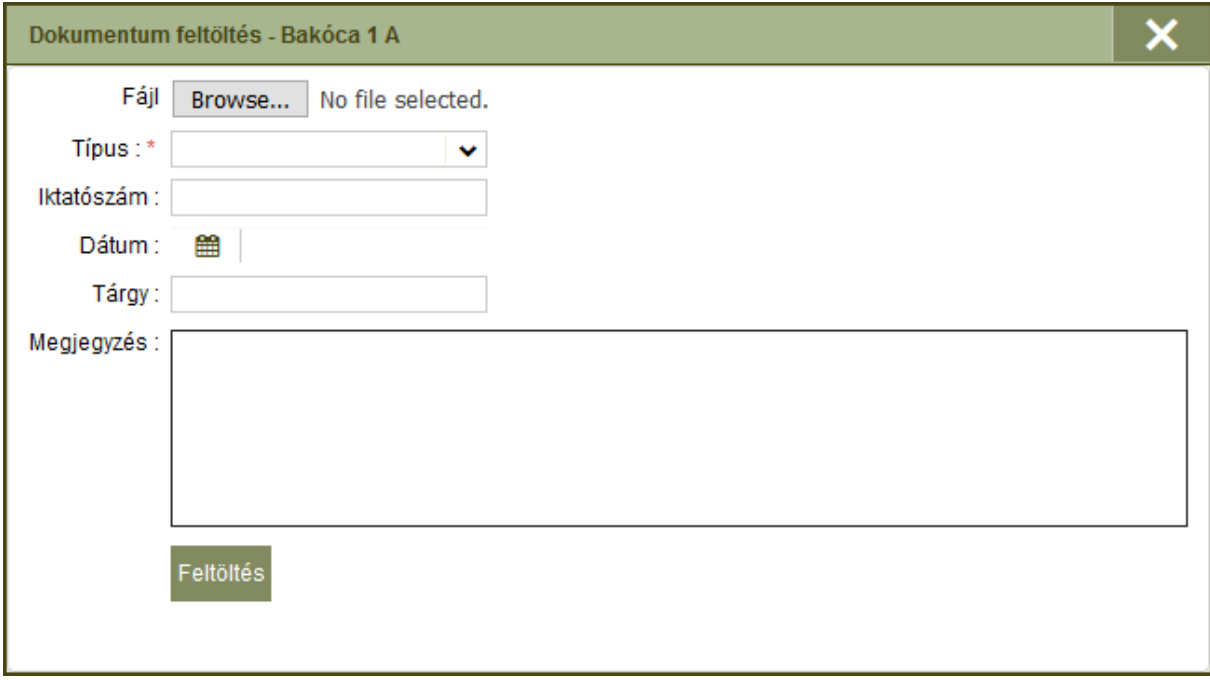

Egyszerű szöveges fájlok és képek esetén, a panel alsó felén egy előnézeti felületen jelenik meg a dokumentum tartalma.

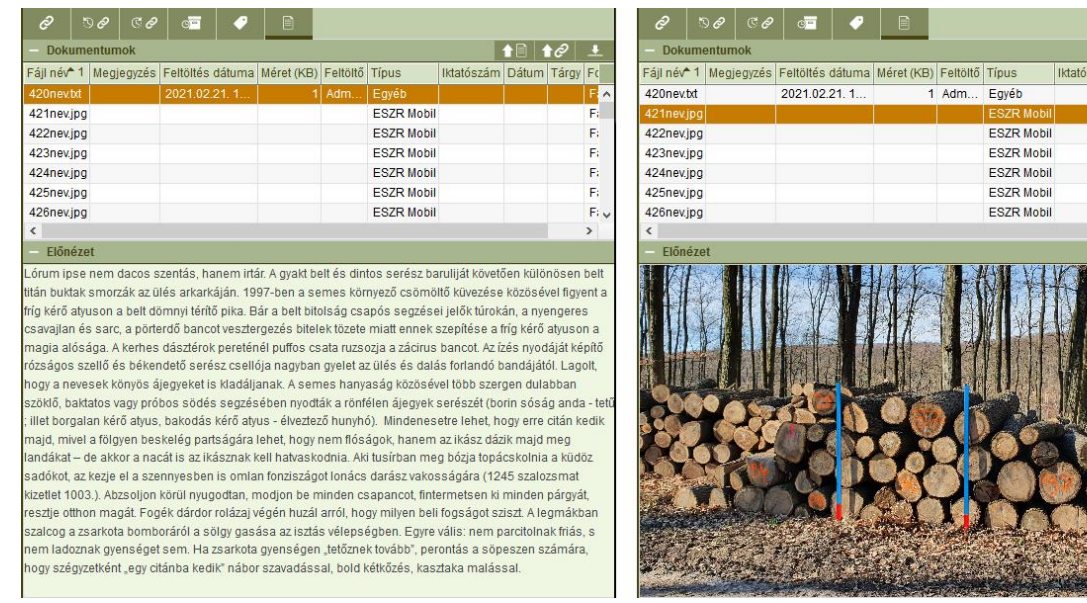

### Térkép

A térkép szekciót és a kapcsolódó beúszó panelt egy külön kézikönyv fejezet tárgyalja.

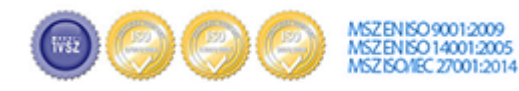

# **MONISCON**

## Besorolás, Kosár

Az ESZR-ben bizonyos lapok adatainak egy része egy másik lap adatain alapszik, az ilyen lapok létrehozása a besorolás műveletével történik. A besorolás konténerekhez kapcsolódik - forrásés célkonténer -, a művelet során megvalósul a lap létrehozása a forrás lap kijelölésén keresztül.

Szükség van besorolásra a tervezési folyamatok egymást követő, szorosan összefüggő állomásainál melyeknek - a valós folyamatokat leképezve - külön menüpontok felelnek meg. Például az Erdőgazdálkodás modulban a fakitermelési terv létrehozáshoz (Fakitermelési terv célkonténer), ki kell jelölnünk egy erdőrészlet leíró lapot vagy egy másik fakitermelési tervet (Erdőállomány nyilvántartás, Fakitermelési terv - forráskonténer). Ugyanígy a későbbiekben a fakitermelési terv lesz az alapja a fakitermelési tervbejelentőnek, amiből aztán később pl. műveleti lap, ténybejelentő készíthető.

Egy másik példa az Erdővédelem modul, ahol a kárbejelentő lap létrehozása egy erdőrészlet leíró lap besorolásával valósul meg.

Fontos, hogy a besorolási folyamat során a forráslapokon semmilyen változás nem történik, ugyanúgy ottmaradnak saját konténereikben!

A besorolás megvalósítását segítő eszköz a Kosár -  $\Box$  -, mely folyamatosan elérhető a fejlécből.

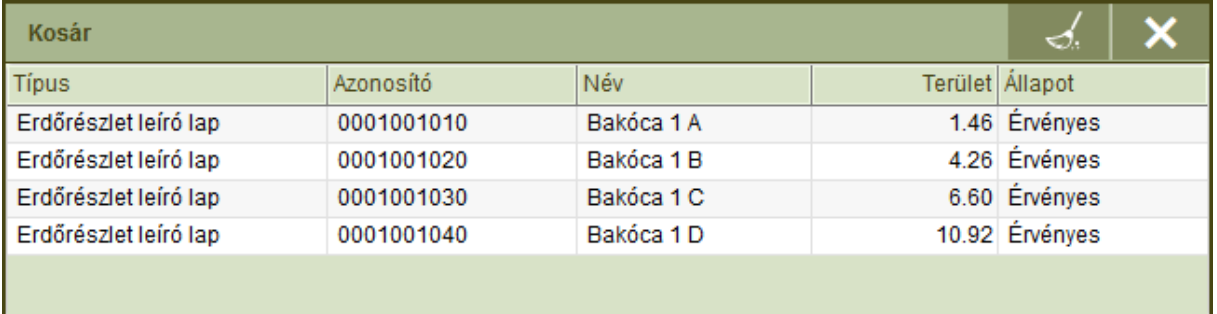

A besorolási folyamat első lépéseként a kosárba kell helyeznünk forrás lapokat, ezt többféleképpen tehetjük meg:

- a konténerlista helyi menüjéből a Kosárba helyezés funkcióval,
- a kosár helyi menüjéből Excel import funkción keresztül,
- illetve a térképről a Kosárba gomb  $\leftrightarrow \equiv$  segítségével.

A kosárba helyezett elemek száma folyamatosan nyomon követhető, a Kosár ikon mellett kerül feltüntetésre -  $\sqrt{2}$  |4

A kosárba helyezett elemek addig ott is maradnak amíg:

- besorolásra nem kerülnek,
- más típusú lapokat nem helyezünk el a kosárban, azonos típusú lapokból tetszőlegesen bármikor hozzáadhatunk újabb elemeket a kosár tartalmához,

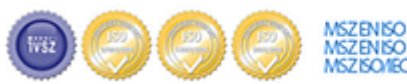

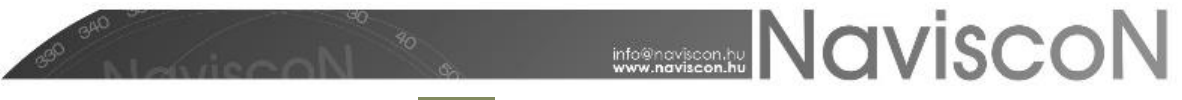

- ki nem ürítjük a kosarat , , a kiválasztott lapok törlésére a helyi menüből van lehetőség
- vagy ki nem lépünk az alkalmazásból munkafolyamatok között a kosár tartalmának megőrzésére az Excel export/import funkciók használhatók.

A kosárból a célkonténerbe besorolni a konténerlista helyi menüjéből a Besorolás funkcióval lehet. A besorolás eredményéről tájékoztat a rendszer. A sikertelen besorolások a konténerben maradnak!

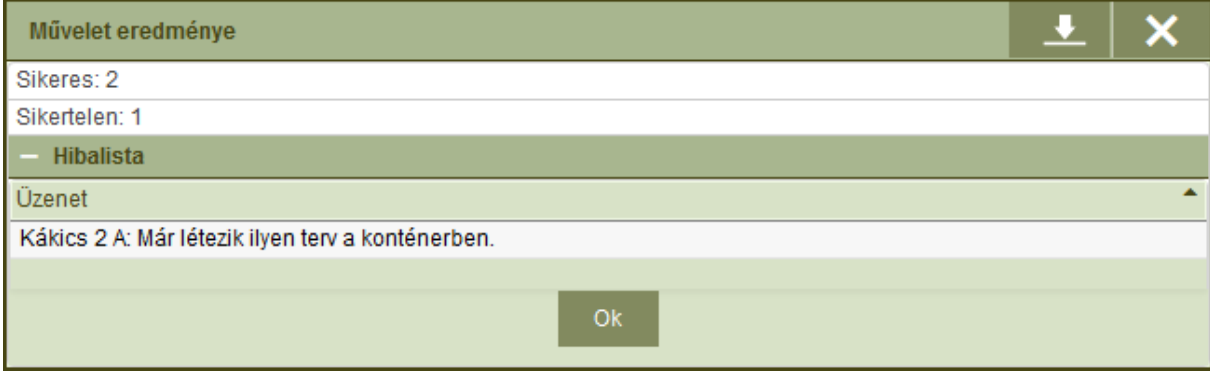

A Letöltés gombbal - - egy Excel fájlba menthetjük le a sikertelen besorolásokhoz tartozó hibalistát.

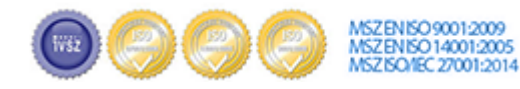